**stream24 Webcasting KG** Heckenweg 30a 91056 Erlangen, **Germany** <sup>2</sup> Phone +49 9131 - 920 18 60 **图 Fax +49 9131 - 920 18 67**  Email info@stream24.com Website www.stream24.com

# **Software datasheet #SAMBC-IC**

(for Windows 8, 7, Vista and XP)

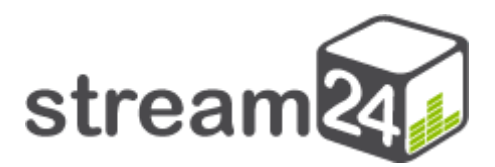

# Make web radio and start broadcasting with **SAM Broadcaster PRO** and **Icecast Server**

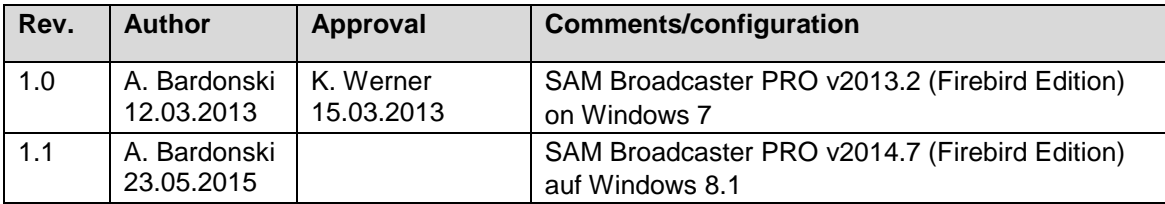

#### **Introduction**

SAM Broadcaster is one of the most popular radio automation programmes for webcasters in the world. The software includes many functions that enable the automated broadcasting and professional operation of your web radio station.

SAM Broadcaster supports Shoutcast, Shoutcast2, Icecast and Windows Media Server. There are also numerous encoders that can generate a live stream in mainstream audio formats: MP3, aacPlus (HE-AAC) and WMA.

We cannot go into any special features or extended functions of SAM Broadcaster in this tutorial. We will show step by step below how you can go on air with SAM Broadcaster and your new streaming server.

#### **1. Software download and installation**

Follow this link:

**http://spacial.com/download-radio-software?ref=A392**

#### Important information

You need to choose the **PRO** version because the SAM Broadcaster LITE and PLUS versions do not support encoders for external providers.

Please download the software (sambc-fb.exe) and install it with all the components:

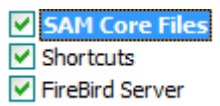

You can then proceed to the next step and page.

#### **2. Set up SAM Broadcaster for the first broadcast**

Step 1: Start SAM Broadcaster PRO and you will get the following window:

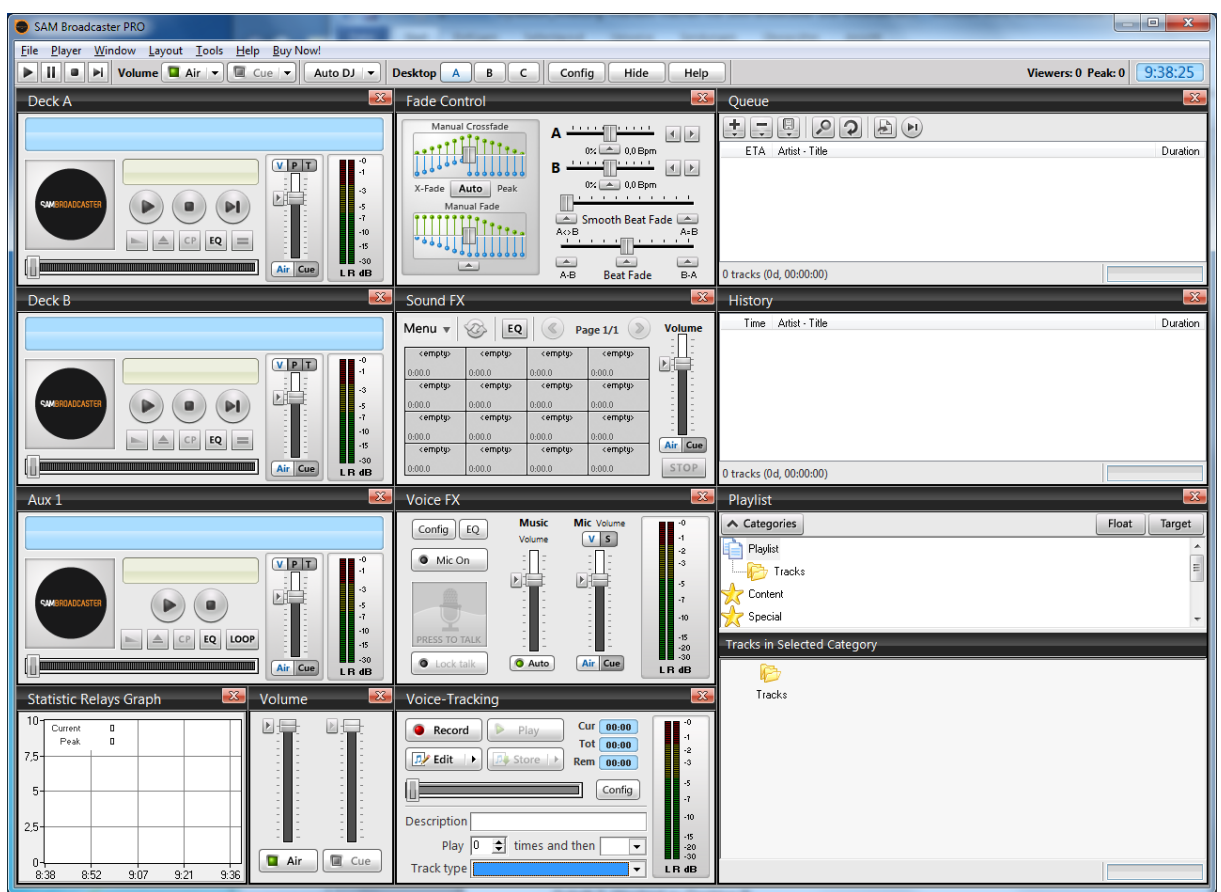

Fig.1: SAM Broadcaster (Desktop A)

## Step 2: Change to Desktop B:

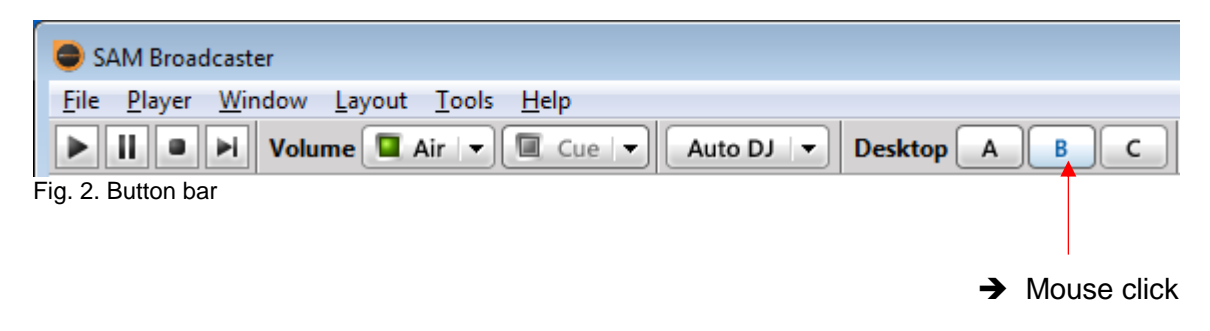

Step 3: The appropriate MP3 encoder only must now be added to the 'Encoders' module:

Click on [ + ]

|                                                    | Encoders                                                  |        |             | $\boldsymbol{\mathsf{x}}$                              |  |  |  |  |
|----------------------------------------------------|-----------------------------------------------------------|--------|-------------|--------------------------------------------------------|--|--|--|--|
| 甸<br>Menu -<br>暈<br><b>DSP</b><br>п<br>$rac{1}{2}$ |                                                           |        |             |                                                        |  |  |  |  |
| $\sharp$                                           | Format                                                    | Status | Description | <b>HILLING</b><br>in 1991<br>Elizabeth<br>$-3$<br>$-5$ |  |  |  |  |
|                                                    |                                                           |        |             | -7<br>$-10$                                            |  |  |  |  |
|                                                    |                                                           |        |             | 黽<br>$-15$<br>$-30$                                    |  |  |  |  |
|                                                    | $\Gamma$ and $\Gamma$ is a set of the set of the $\Gamma$ |        |             | LR dB                                                  |  |  |  |  |

Fig. 3. Encoders module (Desktop B)

Select the **MP3 (LAME\_ENC)** plugin:

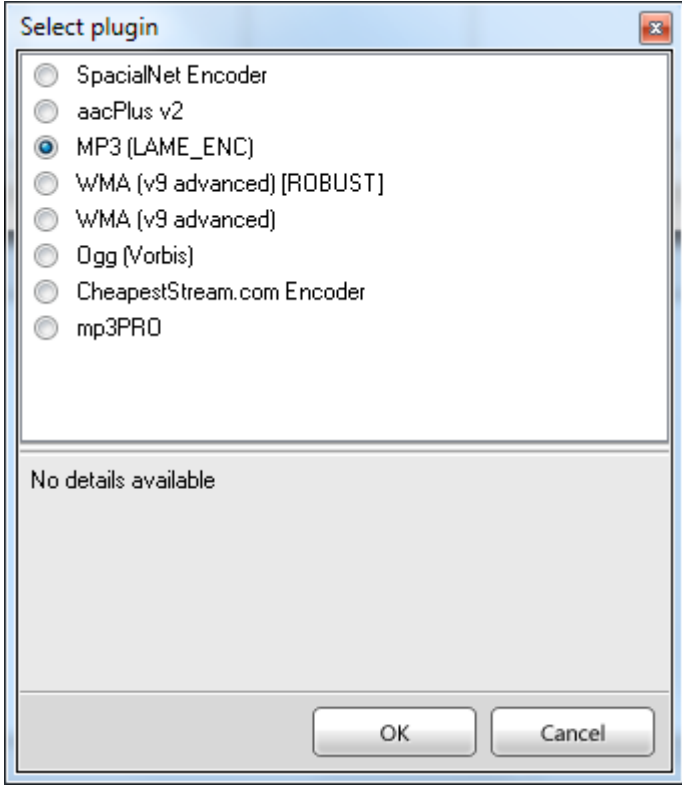

Fig. 4: Encoder plugin selection

Continue with [OK].

# Step 4: Configure MP3 encoder

Heading Converter

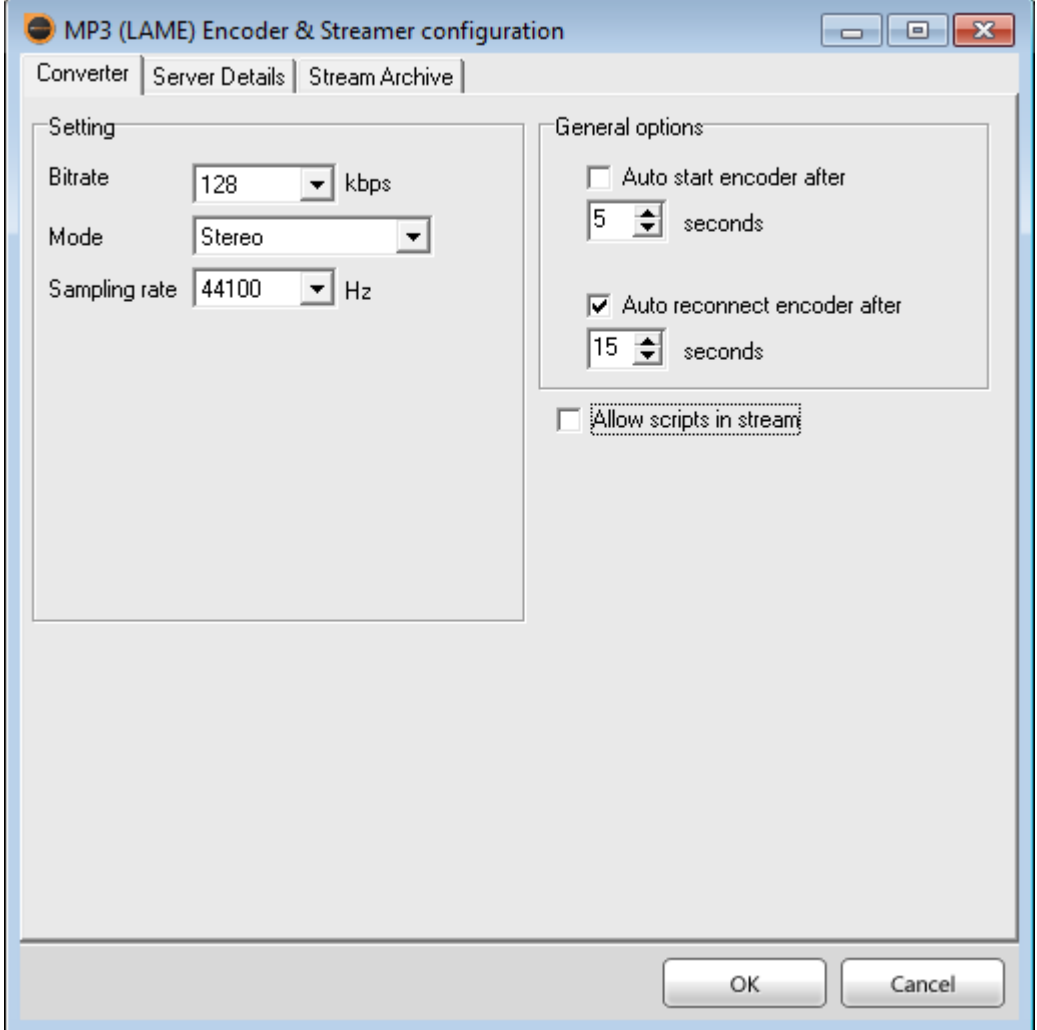

Fig. 5: MP3 LAME encoder - converter

Please accept the recommended basic settings in the image above and change the 'Server Details'.

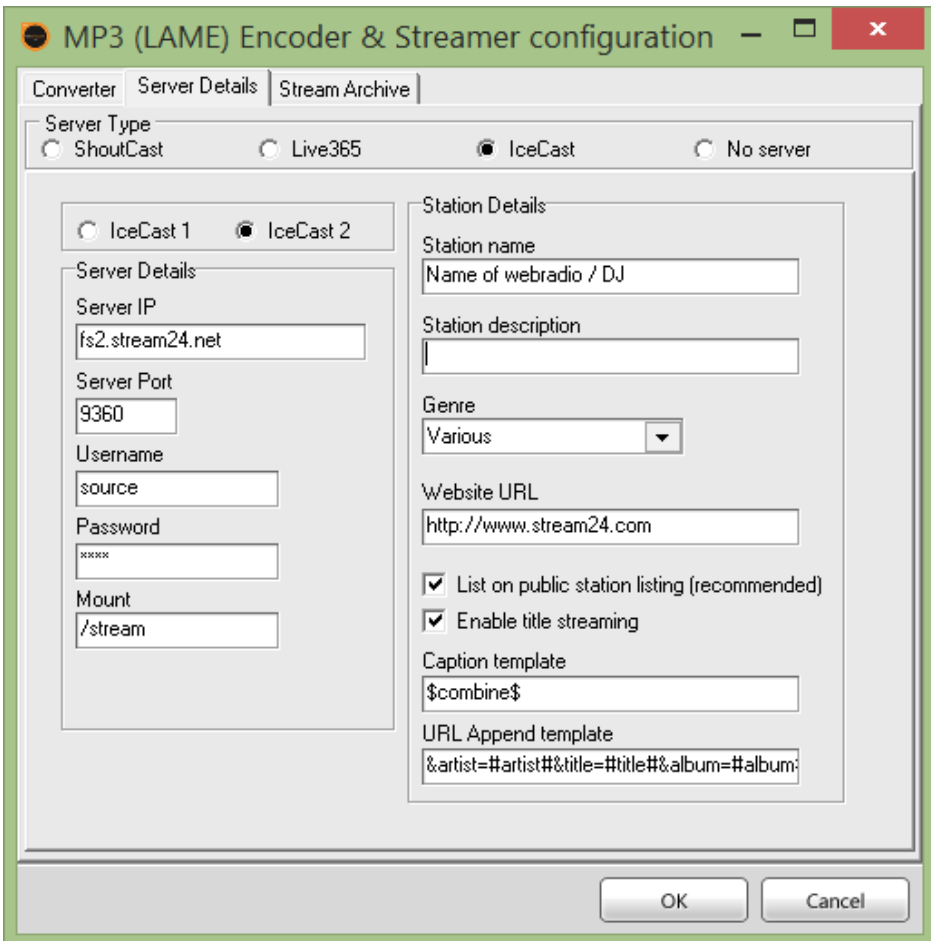

Fig. 6: MP3 LAME encoder - server details

 Select IceCast and IceCast 2 as the **server type** and enter the **server IP**, **server port, password** and **mount** according to your individual server data. If available in your SAM Broadcaster version, **Username** is always "source".

**Important!** You can find your personal server data by logging into the customer area under 'Server Administration | Server Configuration' where you can change the stream password yourself at any time.

- **Station name:** name of your web radio and/or the DJ.
- **Station description:** this field can be left blank.
- **Genre**: this is where you can specify the kind of music on your web radio.
- **Website URL:** the Internet address of your homepage; please do not forget to put **http://** at the beginning of the URL.

Clicking [OK] accepts the settings and closes the configuration window.

The MP3 encoder is now embedded, you should get the following picture:

| Encoders                       |                         |               |                     |                |  |  |  |  |
|--------------------------------|-------------------------|---------------|---------------------|----------------|--|--|--|--|
| Menu -<br><b>DSP</b><br>п<br>任 |                         |               |                     |                |  |  |  |  |
| #                              | Format                  | <b>Status</b> | Description         | ▕▏<br>-3       |  |  |  |  |
| <br>I٦<br>,,,,,,,,,,,,,,       | MP3: 128kb/s (CBR), 44k | İdle          | Encoder not started |                |  |  |  |  |
|                                |                         |               |                     | $-10$          |  |  |  |  |
|                                |                         |               |                     | $-15$<br>$-30$ |  |  |  |  |
|                                |                         |               |                     | LR dB          |  |  |  |  |

Fig. 7: Encoder module with installed MP3 encoder (Desktop B)

#### **3. Go on air**

Step 1: Switch back to Desktop A using the top button bar and upload some songs from your disk to the **queue** list:

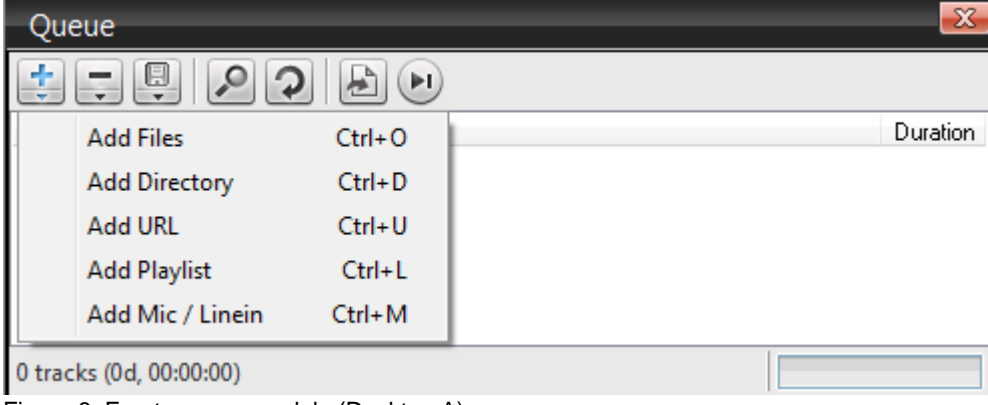

Figure 8: Empty queue module (Desktop A)

→ Add Files / Add Directory

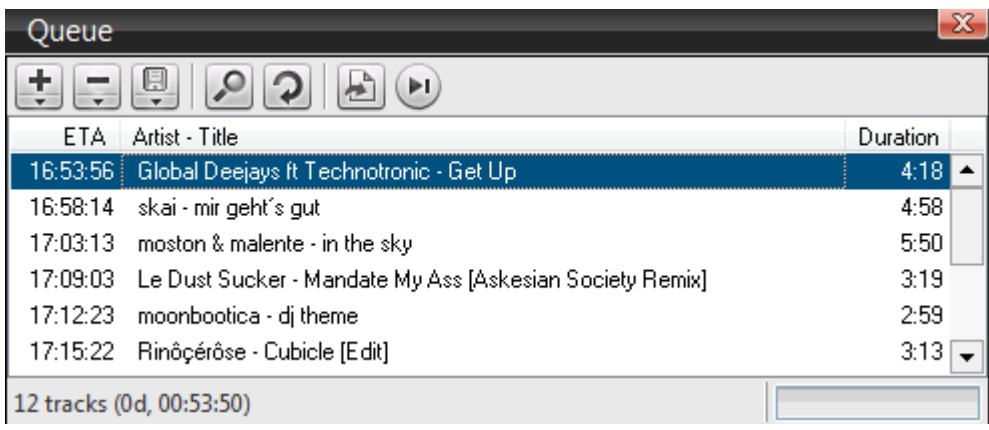

Figure 9: Queue module with some songs

Step 2: Set the play mode to 'Play Queue'

| Window<br>File<br>Layout<br>Player<br>Tools<br>Help                                    |  |                                                                                      |  |                        |
|----------------------------------------------------------------------------------------|--|--------------------------------------------------------------------------------------|--|------------------------|
| Volume $\Box$ Air $\parallel \cdot \parallel$ $\Box$ Cue $\parallel \cdot \parallel$   |  | Queue +                                                                              |  | Desktop A              |
| Deck A<br>Title: mir geht's gut<br>Artist: skai<br>VP<br>Rem: -3:43.3<br>Total: 4:58.6 |  | <b>Auto DJ Mode</b><br><b>Play Queue</b><br><b>Manual DJ</b><br><b>Auto Recovery</b> |  | le Contro<br>Manual Cn |
|                                                                                        |  |                                                                                      |  |                        |

Fig. 10: Play Queue mode selection

and click on the first track in the Queue window so that it plays in Deck A.  $\rightarrow$  Do you hear music from the speakers or headphones? OK, great!

Step 3: Change to the encoder module on Desktop B:

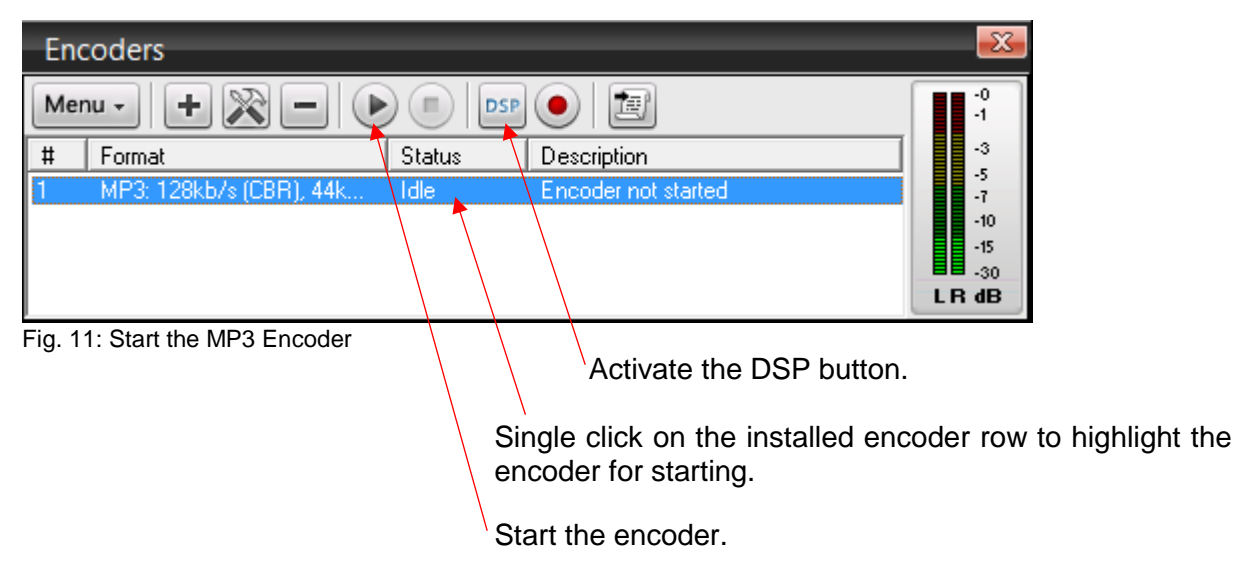

If the connection to the server was successful, you will see how the encoder starts to count the broadcasting time and the amount of data transferred in the 'Description' column.

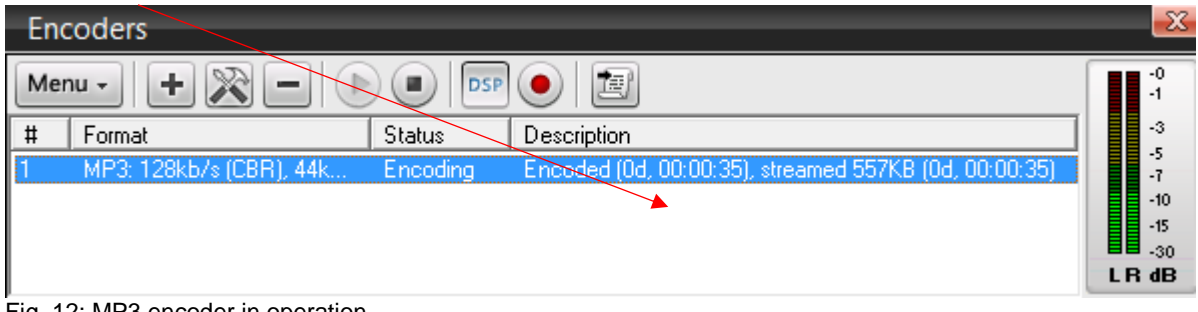

Fig. 12: MP3 encoder in operation

**Congratulations - you're on the air!**

### **4. Error messages / FAQ / Tips**

- Encoder error message: Invalid server password You receive the error message: 'Invalid server password' if you have entered the password wrongly. (Page 6)
- Encoder error message: Disconnected 10061 The error code 10061 indicates that the stream server is unreachable. Most common cause: The server is not turned on.  $\rightarrow$  Check the customer area; the LED status must be green, not black.
- Only one simultaneous encoder connection is possible Please note: there can always only be one encoder connected with the server at a time. If the server is already occupied, no other DJ (whether a live DJ or your auto-DJ) can broadcast simultaneously.